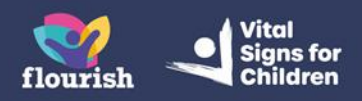

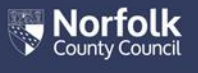

# **Guidance for Foster Carers: Completing a Strengths and Difficulties Questionnaire (SDQ) for a child in your care**

# **Opening the SDQ**

- **1.** When you have been sent an SDQ Form to complete, you will receive an email titled 'New Children's Services form section'
- **2.** The email will contain a link you can use to access your Portal. You may also login to your Portal account as you normally would, without using the link provided in the email

**Note:** The emails you receive do not contain personally identifiable information for data protection purposes, so you will not know if an email advising of there being a form/form section to complete is for a child you are looking after or yourself. It will only be if an SDQ is due that the form will be within the child's account, so if there are no new forms in the account, please ensure you then look in the accounts for any children you look after.

**3.** From your Portal dashboard page, select the 'Items to complete' tile

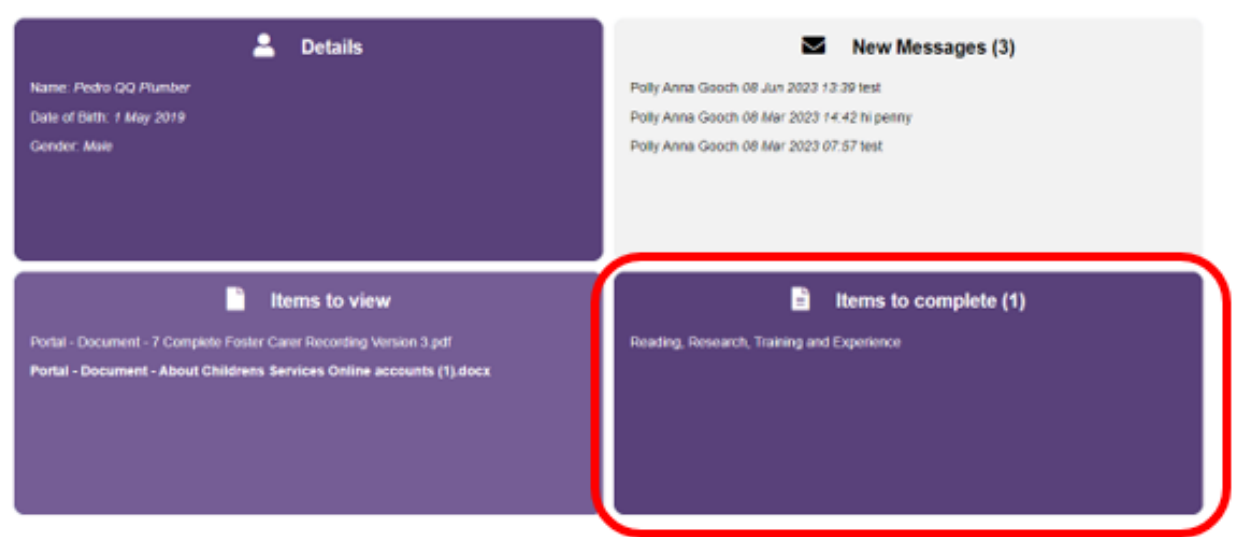

### **Account Dashboard**

- **4.** You will be taken through to the full 'Items to complete' page, containing all forms which have been sent to you that you have not yet completed. You should be able to see the form titled 'Strengths and Difficulties Questionnaire'. Select the form to open it.
- **5.** The first page of the form is to advise you of the process, and it is important that you read it when completing the form for the first time:

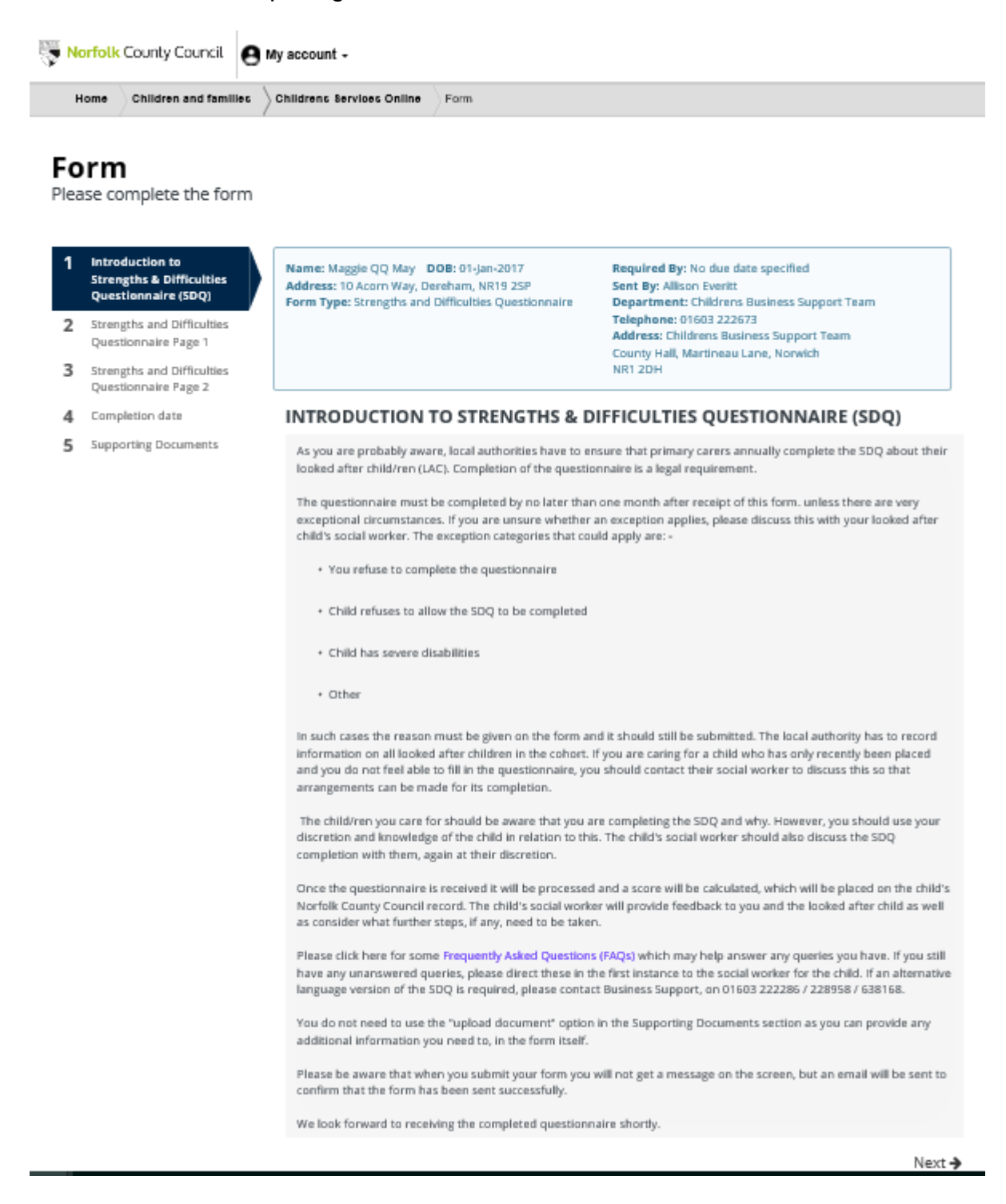

**6.** Go to the next page

# **Page 1**

#### Form

Please complete the form

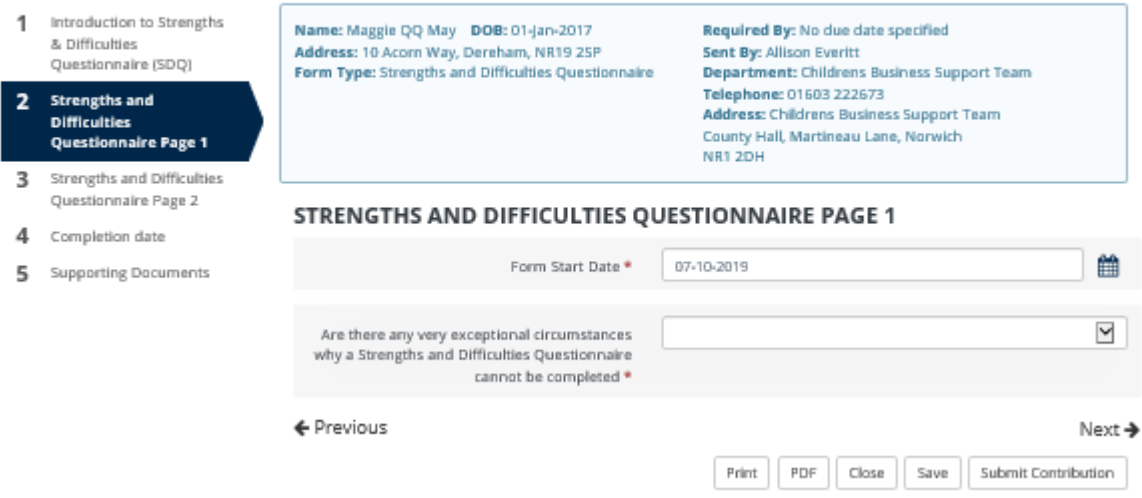

**Note:** The 'Form Start Date' is already populated and cannot be amended by you.

#### **If you have any exceptional circumstances:**

**1.** select 'Yes' from the picklist.

**Note:** Selecting 'Yes' will mean that Page 2 of the Questionnaire is no longer visible.

- **2.** You will see a further question asking the reason. Select the relevant option from the picklist and you will get a 'Please give details' box, which you must complete.
- **3.** Select 'Next' and you will then go to the 'Completion date' page and the date has to be entered before you can press the 'Submit Contribution' button.
- **4.** You will not get a message on screen to confirm the form has been sent, but you will receive a confirmation email.

#### **If you do not have any exceptional circumstances:**

- **1.** Select 'No' from the picklist.
- **2.** The SDQ form questions then appear below on the same page. All the questions must be answered to the best of your knowledge as explained in the form:

#### Form

Please complete the form

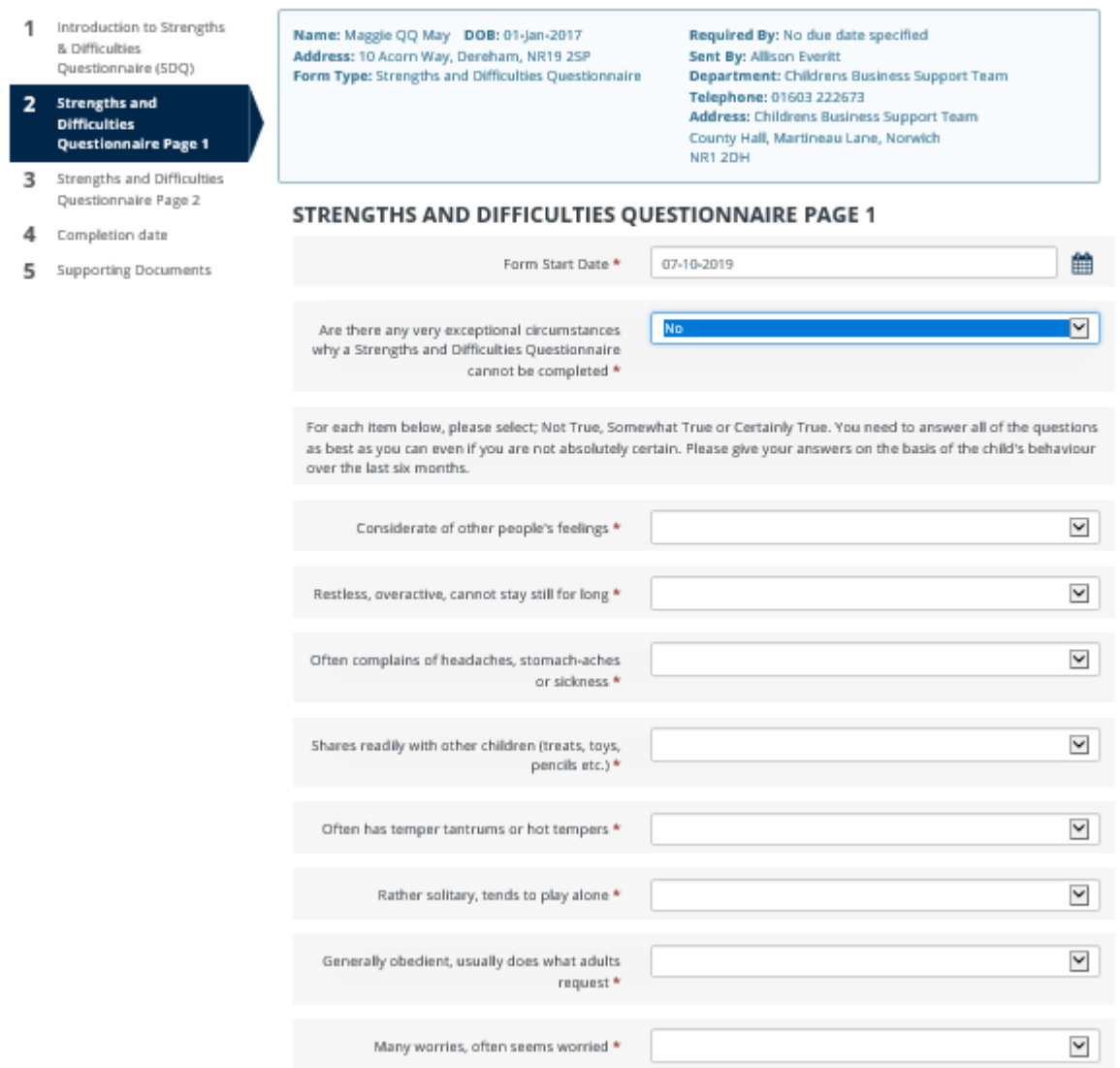

**3.** You can only go onto 'Strengths and Difficulties Questionnaire Page 2' once you have entered an answer in each of the SDQ form questions.

### **Page 2**

**1.** Again, complete the questions on this page to the best of your ability, then select 'Next'

![](_page_4_Picture_29.jpeg)

### **Completion Date**

- **1.** On the 'Completion date' page enter the date and select the 'Submit Contribution' button.
- **2.** You will not get a message on screen to confirm the form has been sent, but you will receive a confirmation email.